# **USER MANUAL**

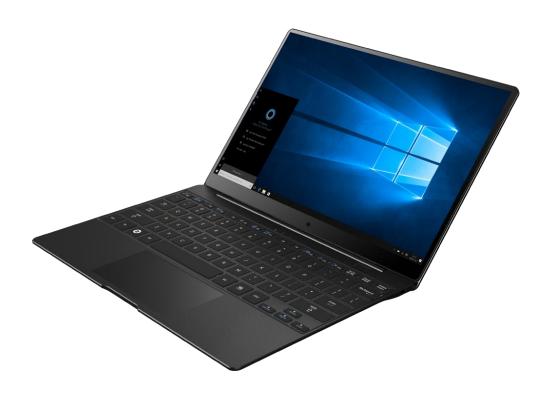

Product Name:Notebook

Model Name:NEBP12,NEBP12-C464SSA, NEBP12-C464SBA, NEBP12-C464SGA, NEBP12-C464SBLA, NEBP12-C464SGNA, NEBP12-C464SPA

Brand Name:NuVision

Manufacture:Inventec Appliances(Pudong) Corporation

Purpose of the publication Windows® 10 is the state-of-the-art operating system from Microsoft. Joyplus is glad to provide computer products with Windows 10 preinstalled. The operating system is a very important part of a personal computer. Your experience with your computer will be at its best if you're comfortable with the operating system installed on it.

## **Windows Technical Preview Quick Guide**

NEBP12 is intergrated of the new version of Windows 10 home (1709/RS3). And support fingerprint function. a full-size experience into the thinnest, lightest notebook, only 1080g.

The new Notebook delivers fast performance with new seventh-generation Intel Apollo Lake N3450/N3350, and support extend 2242 SSD storage.

| ,                     | , 11                                        |
|-----------------------|---------------------------------------------|
| Basic parameters      |                                             |
| CPU type:             | Intel Apollo Lake N3350, quod cores, 2.2GHz |
|                       | optional N3450, N4200, 2MB Cache            |
| GPU                   | Intel® HD Graphics 500                      |
| OS:                   | 64bit Windows 10 Home                       |
| DDR RAM Included:     | 4GB 1866MHz LPDDR3 On-board                 |
| Flash:                | 32GB                                        |
| SSD:                  | 2242,M.2 SSD optional                       |
| Camera:               | 0.3M or 2.0M Camera                         |
| Display               |                                             |
| Display Size:         | 12.5"                                       |
| Display Type:         | EDP                                         |
| Display Resolution:   | 2K 2560 ×1440 IPS                           |
| Web links & Wireless  |                                             |
| WLAN Type:            | WIFI 802.11 b/g/n                           |
| Bluetooth:            | Bluetooth 4.2                               |
| Sensors:              |                                             |
| Sensors:              | Hall                                        |
| I/O Ports             |                                             |
| External I / O ports: | Type C*1                                    |
| Speaker:              | Internal 2 Speakers                         |
| Power Jack :          | Type-C Jack*1                               |
| Power Parameters      |                                             |
| Charging adapter:     | 12V/3A with type-c port                     |
| Battery type:         | 2 Cells Li-Polymer,7.6V/4200mAH             |
| Others                |                                             |
| Unit Dimension (WHD): | 292.48*192.62*15mm                          |
| Unit Weight (LB):     | 1080g                                       |
| Accessory:            | 1 x Adaptor;1 x User manual                 |
|                       |                                             |

## **Check activation status**

Activation of Windows is required. If your computer is connected to the Internet, your copy of Windows 10 should be activated automatically.

- **Step 1.** Right-click on the Start button and select Control Panel.
- **Step 2.** Click System and Security → System.

You can verify activation status for the copy of Windows 10 on your computer under Windows activation. Use or install security software To help protect your computer from viruses and other attacks, install or use security software (antivirus software and firewall).

**Important:** If you want to install different security software, be sure to remove the product already installed on your computer. It can cause problems to have two different antivirus products installed at the same time.

## Sign in with a Microsoft account

If you already have a Microsoft account, you can use it to sign into Windows 10 during booting. If you don't have one, you can click Sign up to create one.

## Create a local account and sign in

If you don't have a Microsoft account and you don't want to create one during BOOTING, you may create a local account to sign into Windows 10.

Note: If you use a local account to sign into Windows 10, you cannot install apps from the Windows Store. You also have to sign in separately to use other Microsoft services.

### **Create a Microsoft account**

If you don't have a Microsoft account, you can create one during or after

BOOTING. The user name for the Microsoft account must be a valid e-mail address.

- To create a Microsoft account during BOOTING, select Sign up on the log in page.
- To create a Microsoft account after BOOTING, go to Microsoft's sign-up page at Microsoft.com/account.

Either way, you'll be directed to Microsoft's sign-up page for a Microsoft account. On the page, you're required to enter your e-mail address as the user name and set a password. You also need to fill in some personal information. Before the account is created, you need to check your inbox for a message from the Microsoft account team. Follow the instructions in the message to finish setting up your account.

If you don't have an e-mail address, click get a new email address. This way, you will get a Microsoft account and a Microsoft-hosted inbox at the same time. **Note:** The rationale for using an e-mail address as the user name is that it ensures each Microsoft account is unique.

### Switch to a Microsoft account

If you sign in with a local account during BOOTING, you can choose to switch to a Microsoft account anytime after BOOTING.

Step 1. Click Start → Apps → Settings → Accounts.

Step 2. Click Sign in with a Microsoft account.

Note: Internet connection is required the first time you sign into a device with a Microsoft account.

#### Add other user accounts

For security concerns, you may need to create a Standard User account for use after BOOTING; or if someone else needs to use your computer, you can add a user account for that person. The added user account can be a Microsoft account or a local account.

Note: If you want to add other user accounts, your account type must be Administrator.

- Step 1. Click Start → All apps → Settings → Accounts.
- Step 2. Click Family & other users then select Add someone else to this PC.
- Step 3. From here, you can add a Microsoft account or a local account to your computer.

#### Add a Microsoft account

If the person who wants to use your computer has a Microsoft account, you can add his or her Microsoft account to your computer.

Note: To add a Microsoft account to your computer, your computer must be connected to the Internet.

- Step 1. Complete the first two steps listed in "Add other user accounts". If your computer is connected to the Internet, you'll be prompted to enter the user name (an e-mail address) of the Microsoft account you want to add to your computer.
- Step 2. Type the email address and click Next.The email address will be sent to Microsoft for verification. This might take several minutes.
- Step 3. Click Finish to complete adding the Microsoft account. The person should now be able to sign into your computer with his or her Microsoft account.

Note: If the email address you entered is not an existing Microsoft account, you'll be prompted to create a Microsoft account using the email address.

### Add a local account

If your computer is not connected to the Internet, you can add a local account for the person who wants to use your computer.

- Step 1. Complete the first two steps listed in "Add other user accounts" .
- Step 2. Create a user name and password for the account.
- Step 3. Click Finish to complete adding the account.

## Change account type

By default, the user account added after booting is a Standard User account. If you're the Administrator, you can change a Standard User account to Administrator.

- Step 1. Click Start → All apps → Settings → Accounts.
- Step 2. Click Family & other users.
- Step 3. Under Other users, click the user name of the account you want to change then click Change account type.
- Step 4. Change the account type in the pull-down menu.

**Important:** Be extremely careful when granting administrator permission. An Administrator account can change security settings, delete important system files, and make changes that may affect others.

### The Start menu and the Action Center

There are two places worth mentioning about the main user interface of Windows 10.

One is the Start menu in the lower left corner and the other is the Action Center in the lower-right corner.

### The return of the Start menu

If you click the Start button in the lower-left corner, you'll notice that the Start menu is back with Windows 10. The Start menu not only brings back convenience, but also it is more powerful.

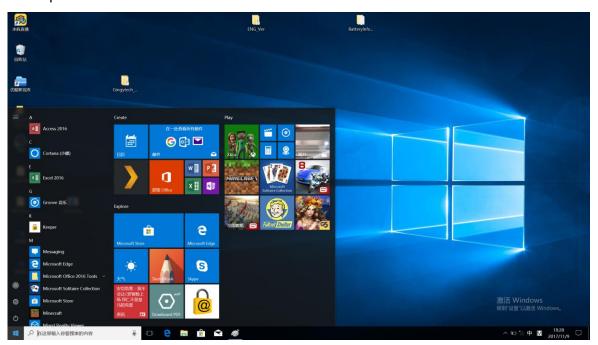

## The power button

The power button is in the Start menu. Click it and you can choose to shut down or restart the computer, or put the computer into sleep mode.

## Locate apps

Apps that you use frequently will be displayed under Most used in the Start menu. If you cannot find an app there, click All apps and locate it through the alphabetically ordered apps list.

## Pin apps to Start or the taskbar

If you use an app frequently, you can pin it to Start or to the taskbar.

- Step 1. Locate the app under Most used or All apps.
- Step 2. Right-click on the app name then select Pin to Start or Pin to taskbar.

### **The Action Center**

On the far right of the taskbar is the notification area. Click the Action Center icon in the notification area and the Action Center is displayed.

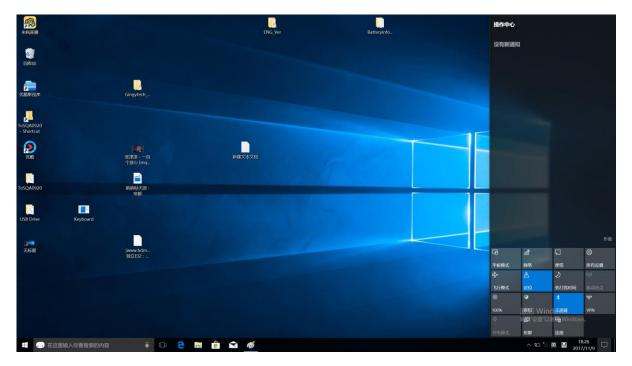

From the Action Center, you may examine important notifications from Windows and

your apps. More conveniently, you can change common settings quickly

## Shut down the computer or put the computer to sleep mode

In Windows 10, shutting down the computer is much easier.

- Step 1. Click the Start button.
- Step 2. Click Power then select Shut down or Sleep.

## Windows Hello & Fingerprint register

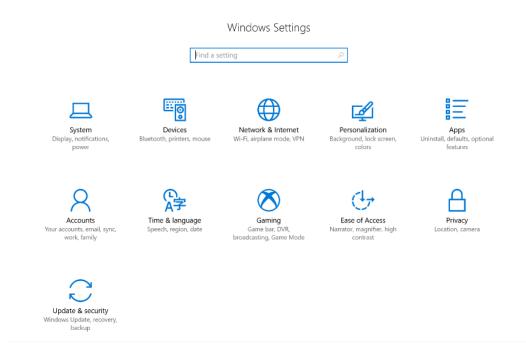

## Setting->Sign-in options:

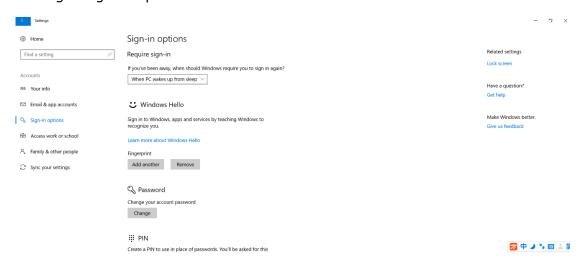

## **Restore Windows**

If you feel Windows isn't performing as well as it once did, and you don't know why, you can restore Windows to its initial status.

- Step 1. Click Start → All apps → Settings → Update & security.
- Step 2. Click Recovery.
- Step 3. Under Reset this PC, click Get started.
- Step 4. If you want to keep personal files, select Keep my files. If you have backed up your personal files, click Remove everything.

# **FCC Warning**

This device complies with part 15 of the FCC Rules. Operation is subject to the following two conditions: (1) This device may not cause harmful interference, and (2) this device must accept any interference received, including interference that may cause undesired operation.

Any Changes or modifications not expressly approved by the party responsible for compliance could void the user's authority to operate the equipment.

**Note:** This equipment has been tested and found to comply with the limits for a Class B digital device, pursuant to part 15 of the FCC Rules. These limits are designed to provide reasonable protection against harmful interference in a residential installation. This equipment generates uses and can radiate radio frequency energy and, if not installed and used in accordance with the instructions, may cause harmful interference to radio communications. However, there is no guarantee that interference will not occur in a particular installation. If this equipment does cause harmful interference to radio or television reception, which can be determined by turning the equipment off and on, the user is encouraged to try to correct the interference by one or more of the following measures:

- Reorient or relocate the receiving antenna.
- Increase the separation between the equipment and receiver.
- -Connect the equipment into an outlet on a circuit different from that to which the receiver is connected.
- Consult the dealer or an experienced radio/TV technician for help.

## **Specific Absorption Rate (SAR) information:**

This Notebook meets the government's requirements for exposure to radio waves. The guidelines are based on standards that were developed by independent scientific organizations through periodic and thorough evaluation of scientific studies. The standards include a substantial safety margin designed to assure the safety of all persons regardless of age or health.

#### **FCC RF Exposure Information and Statement**

The SAR limit of USA (FCC) is 1.6 W/kg averaged over one gram of tissue. Device types: Notebook (FCC ID: POT-NEBP12) has also been tested against this SAR limit. The highest SAR value reported under this standard during product certification for use at the body is 0.574W/kg. This device was tested for typical body-worn operations with the back of the handset kept 0mm from the body. To maintain compliance with FCC RF exposure requirements, use accessories that maintain a 0mm separation distance between the user's body and the back of the handset. The use of belt clips, holsters and similar accessories should not contain metallic components in its assembly. The use of accessories that do not satisfy these requirements may not comply with FCC RF exposure requirements, and should be avoided.

#### **Body-worn Operation**

This device was tested for typical body-worn operations. To comply with RF exposure requirements, a minimum separation distance of 0mm must be maintained between the user's body and the handset, including the antenna. Third-party belt-clips, holsters, and

similar accessories used by this device should not contain any metallic components. Body-worn accessories that do not meet these requirements may not comply with RF exposure requirements and should be avoided. Use only the supplied or an approved antenna.

For 5150-5250 frequency band, add below statement for indoor use warning statement on manual, Operations in the 5.15-5.25GHz band are restricted to indoor usage only.